# Marlow Client Portal (July 2021)

### New Password:

If your personal password has expired or been forgotten:

1. Go to the following web page: https://client.marlow.com.cy

*Note: the site is best viewed in either Microsoft Edge of Google Chrome*

#### 2. Click on **(+) Generate new Password:**  Enter your Username. Then press SUBMIT

*Note: If you cannot remember your Username you can look it up using the last option on this screen. Just enter our First Name and Family Name. Alternativity, please contact the Support* 

*Team (*feedback.clientportal@marlowgroup.com)

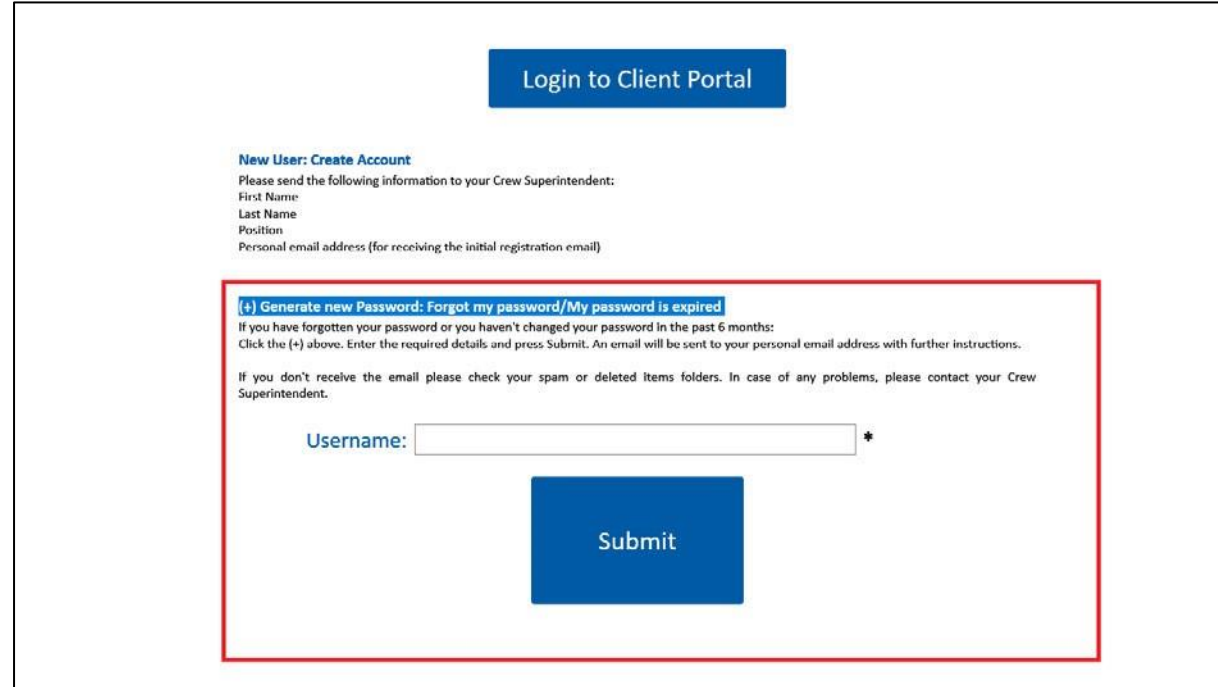

3. Next please check your email account. You should receive an email from our system.

*Note: If you did not receive the email please also check Spam and Deleted items folders in case the email was automatically filed in these locations. If you still cannot find the email please contact our Support Team (*feedback.clientportal@marlowgroup.com*)* 

4. Follow the instructions as stated in the email. Once logged in, you will be prompted to create a new own Personal password. This is the password you will use from now on to log into the Portal so please make a note of it.

### Normal Login (once your new password has been created):

1. Once you have created and registered your new personal password, next time you login to the Client Portal you can click on the '**LOGIN TO CLIENT PORTAL'** button

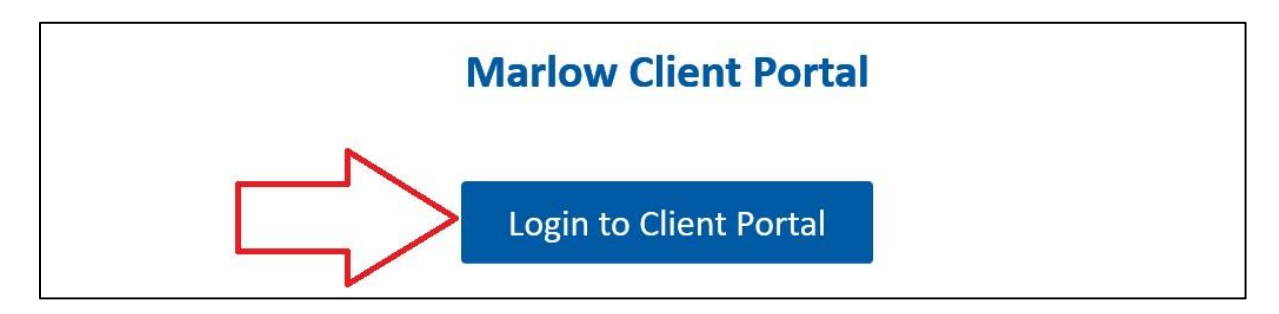

Then enter your Username and personal password in the pop-up window

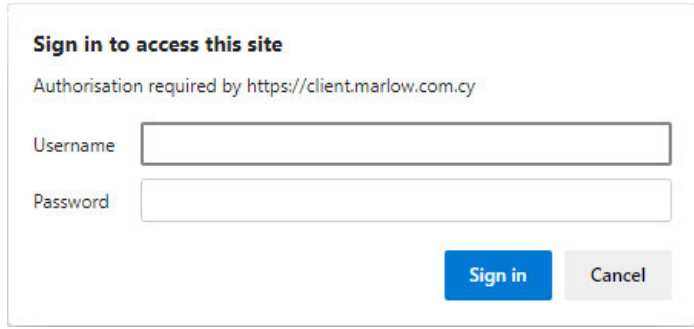

### **Cannot Login After Changing / Receiving a new Password?**

After changing your password, you might not be able to login because the web browser still remembers your old password and is automatically inserting it to the login window. If this is the case, you will need to clear the stored passwords. Please follow the below instructions as appropriate to the browser of choice:

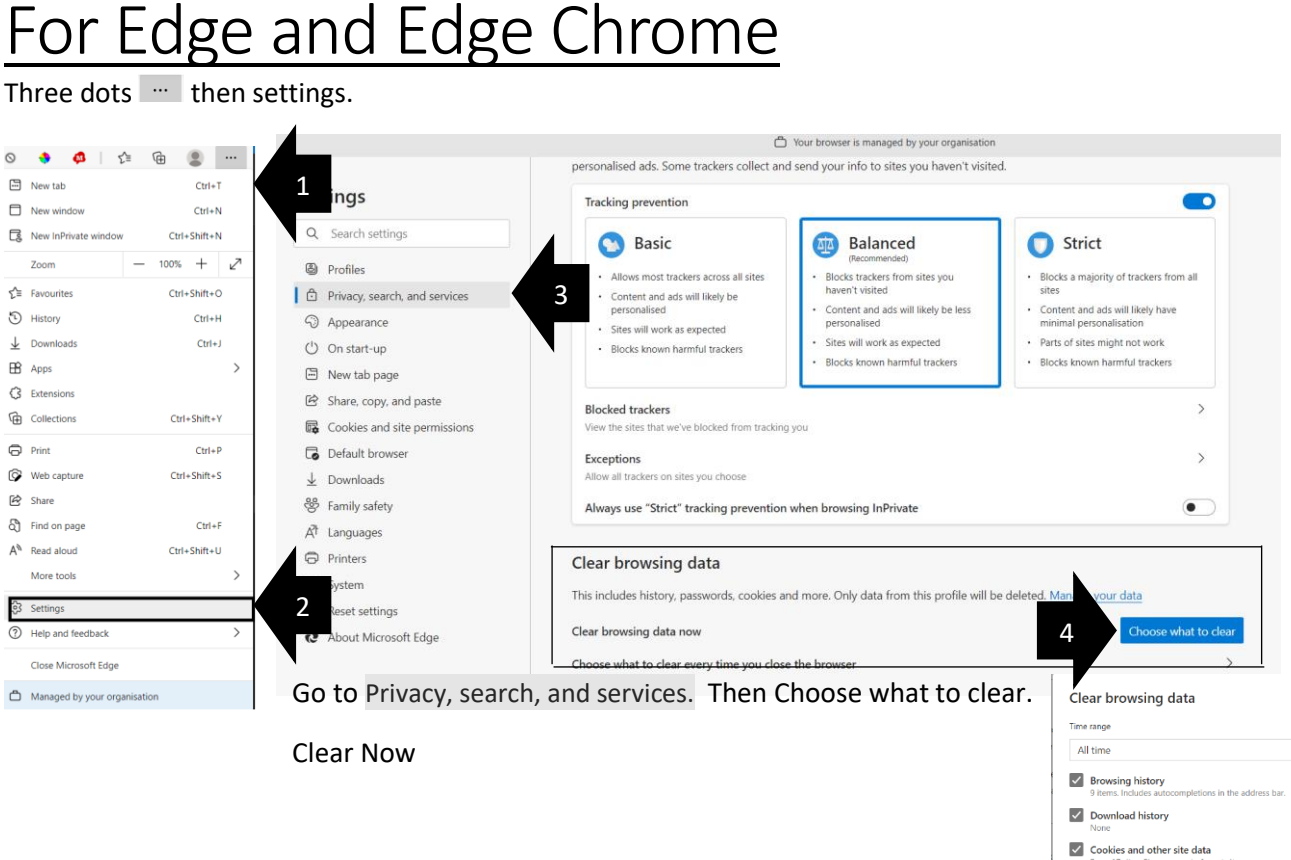

5

Cached images and files<br>Frees up 142 MB. Some sites Clear browsing data for Internet Explorer mode Sync is turned off. When you turn on sync, this data<br>across all synced devices signed in to MARLOW\vdi<br>browsing data from this device only, sig<u>n out first</u>. **Clear now** Cancel

# For Chrome

Three dots  $\Box$  then settings.

Go to Safety check. Then Clear browsing data

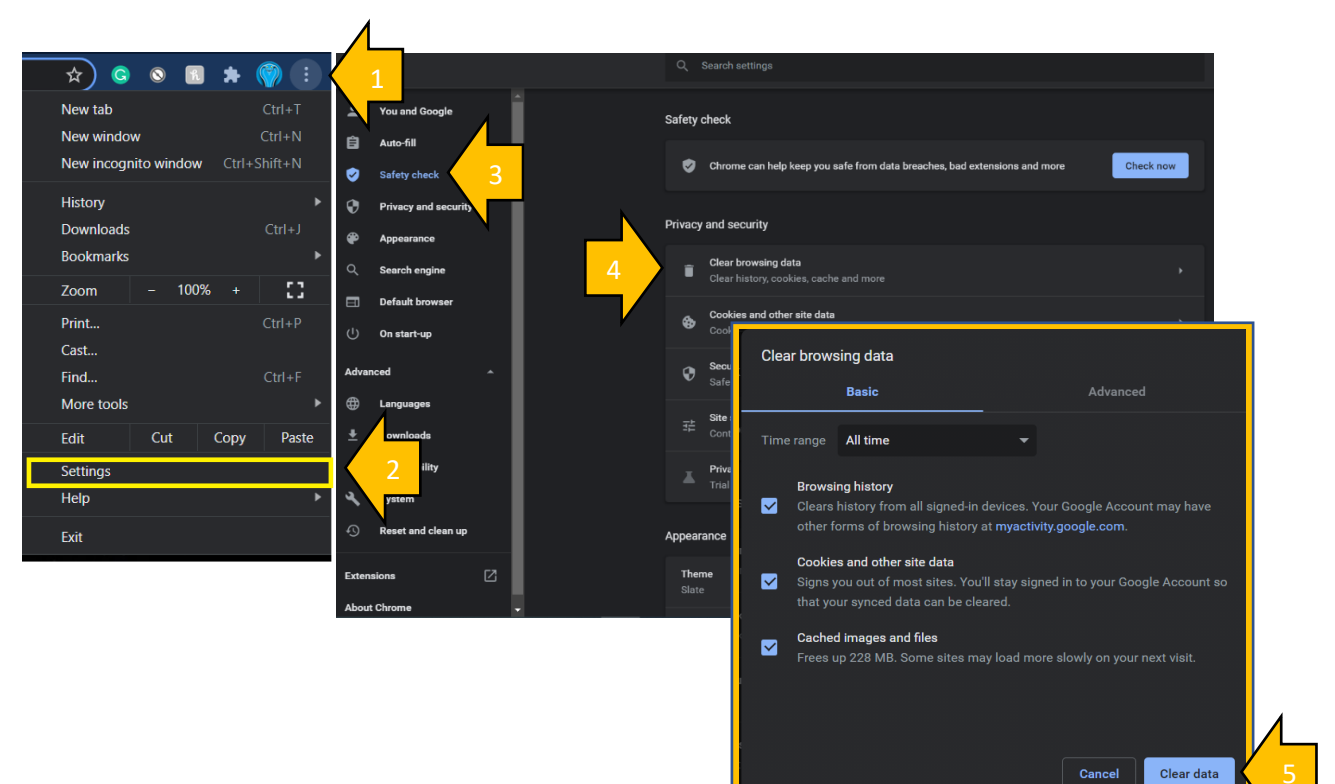

## For Internet Explorer

Go to Tools and then internet options. Go To Browsing history Then Delete

![](_page_4_Picture_2.jpeg)

# For FireFox

Go to  $\blacktriangleright$  then Options. Click on Privacy & Security and Scroll down until you locate Cookies and Site Data.

![](_page_5_Picture_2.jpeg)

Clear